## **Instrukcja wysłania deklaracji za pomocą elektronicznej skrzynki podawczej ePUAP.**

- Na stronie https://zcg.net.pl/ */ Strefa klienta / Deklaracje i wnioski /* wybierz odpowiednią deklarację, wniosek. Wypełnij deklarację, wniosek. Wygeneruj dokument, plik PDF zapisz na dysku lokalnym.

## Strefa klienta

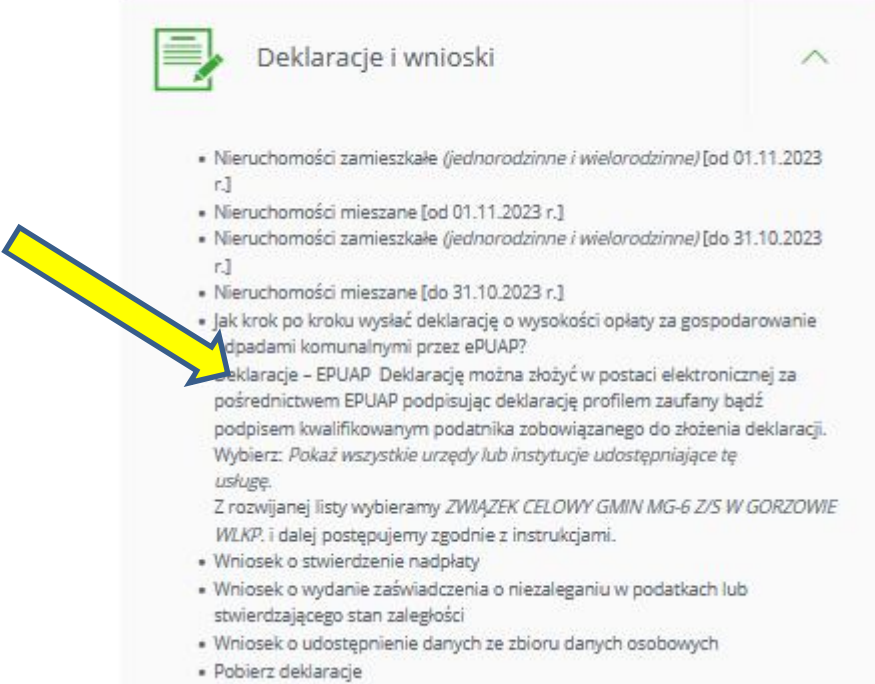

- Na stronie https://www.gov.pl/ wyszukaj -, pismo ogólne" lub **bez pośrednio** https://www.gov.pl/web/gov/wyslij-pismo-ogolne

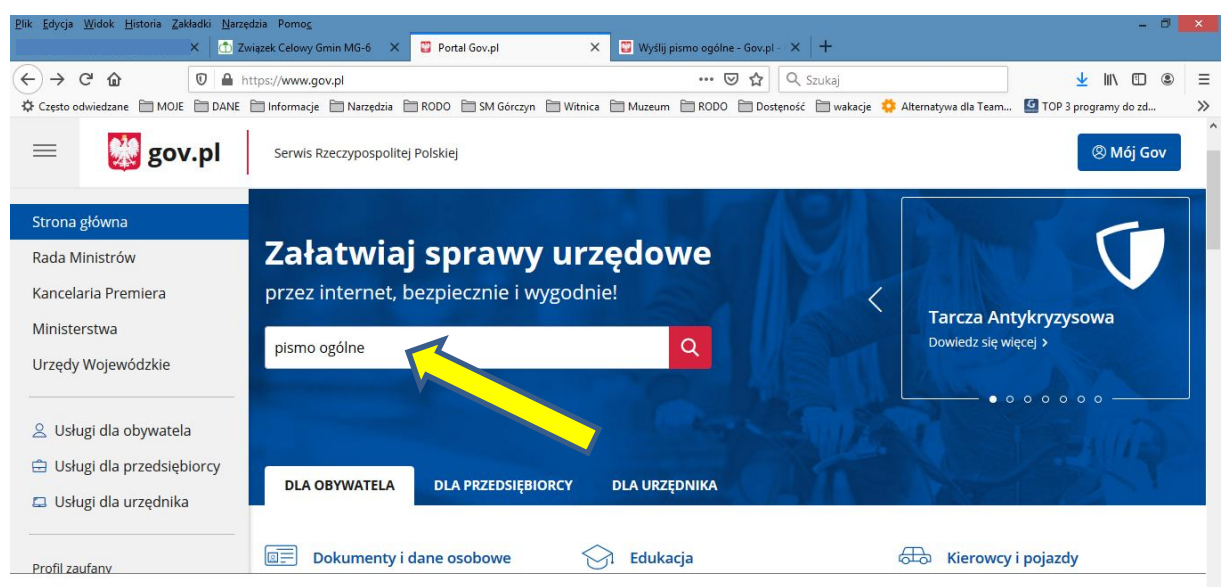

W celu świadczenia usług na najwyższym poziomie stosujemy pliki cookies. Korzystanie z naszej witryny oznacza, że będą one zamieszczane w Państv  $\bm{\times}$ 

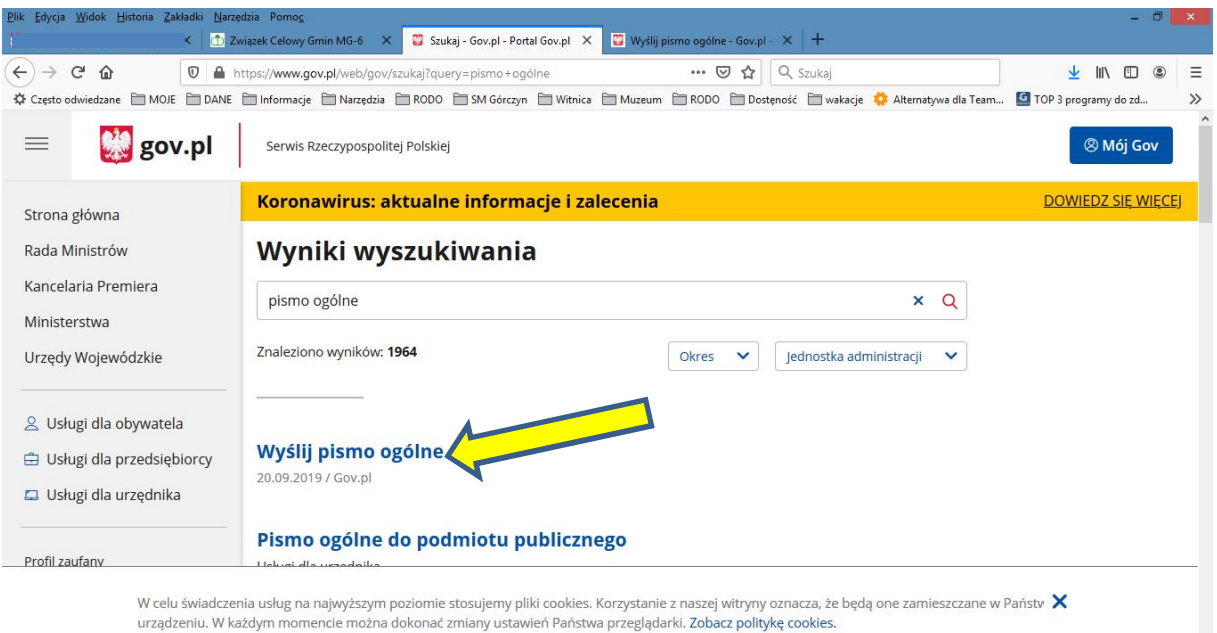

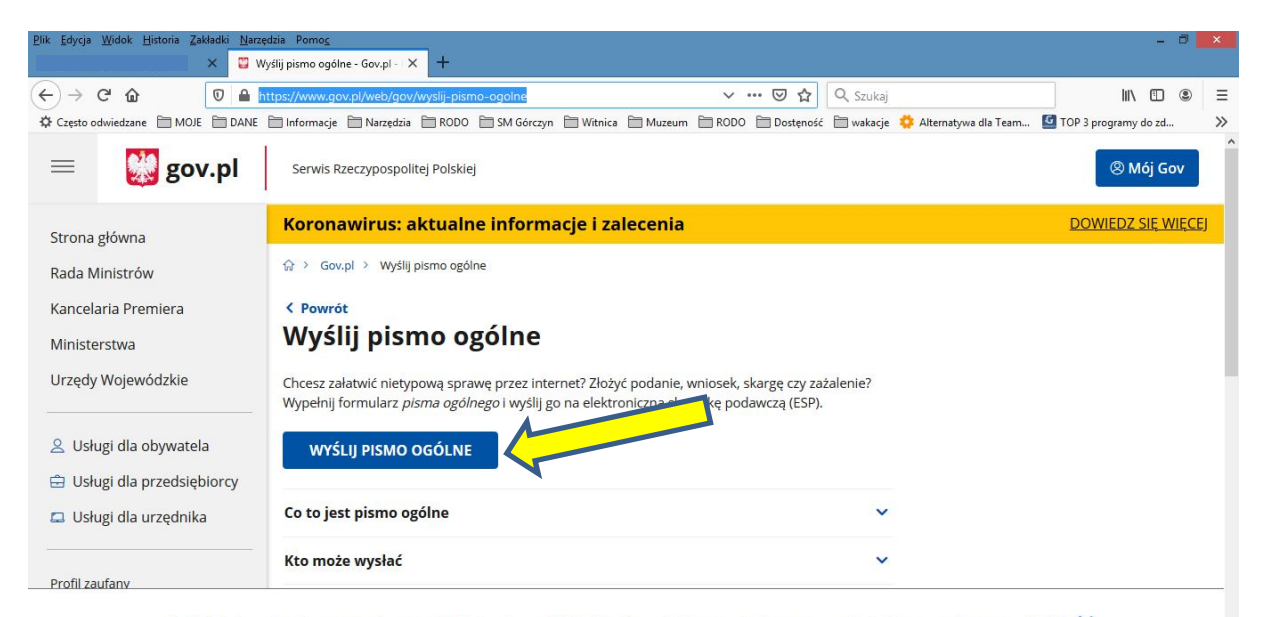

W celu świadczenia usług na najwyższym poziomie stosujemy pliki cookies. Korzystanie z naszej witryny oznacza, że będą one zamieszczane w Państv  $\,$ <br>urządzeniu. W każdym momencie można dokonać zmiany ustawień Państwa prze

## - Zaloguj się na Profil zaufany

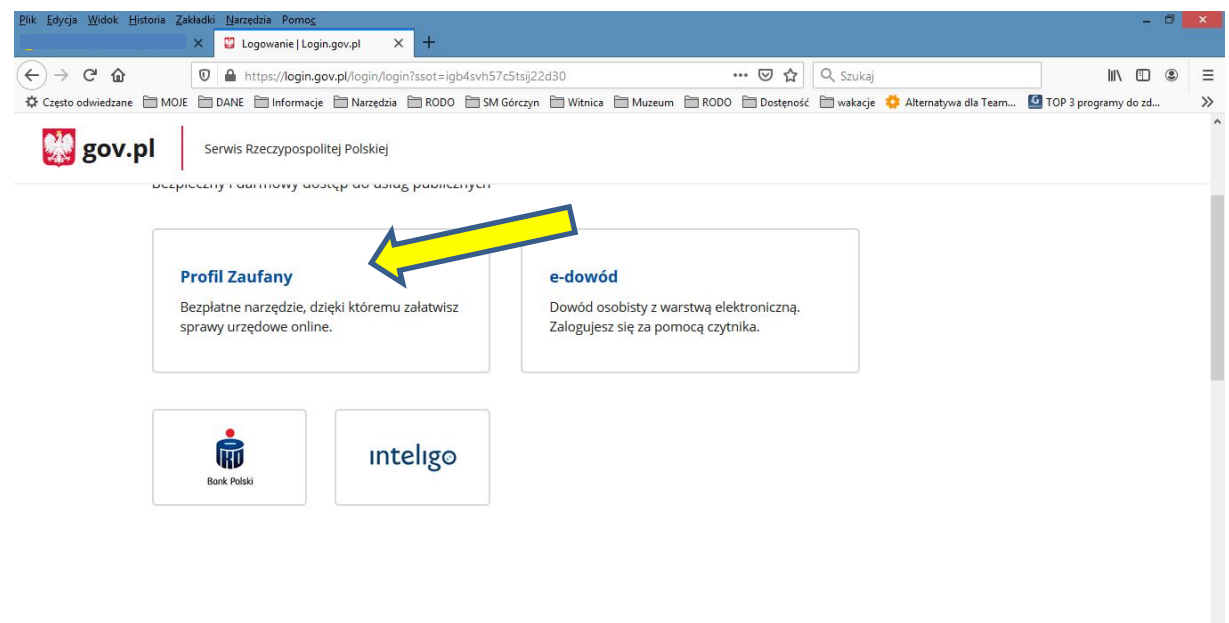

 $\ddot{\phantom{0}}$ 

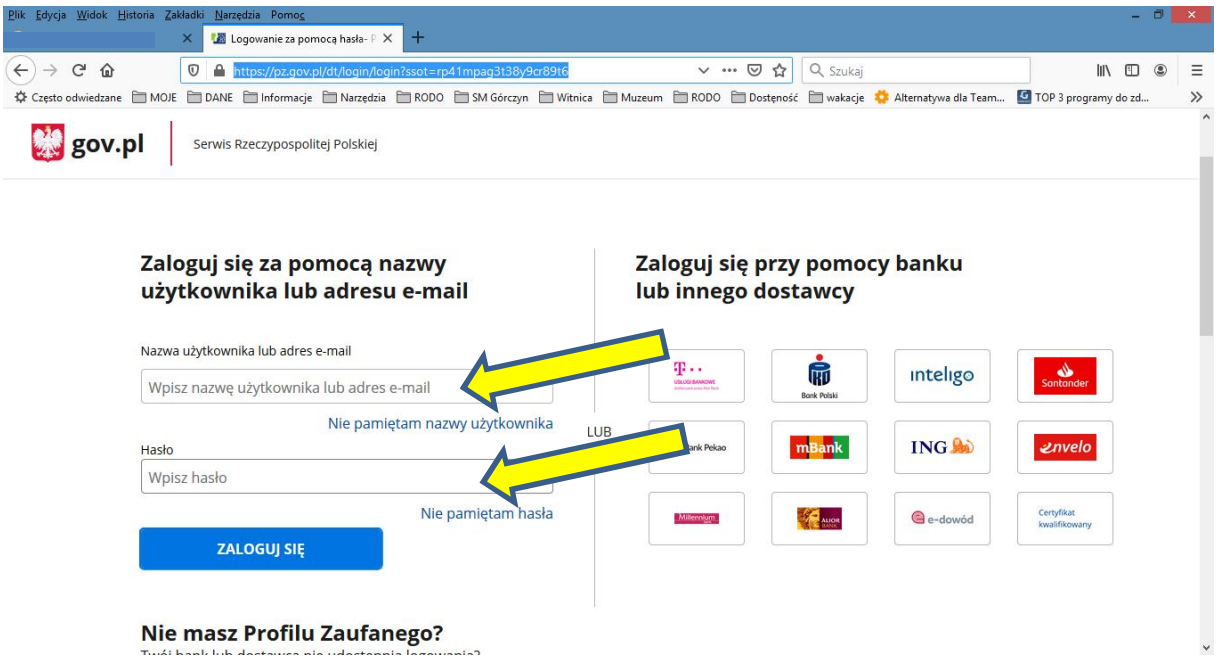

Nie masz Profilu Zaufanego? .<br>ה-ו - Wpisz, wybierz instutuję lub urząd: "Związek Celowy Gmin MG-6 ...", wypełni pozostałe wymagane pola i dołącz deklarajcę, plik pdf z dysku lokalnego

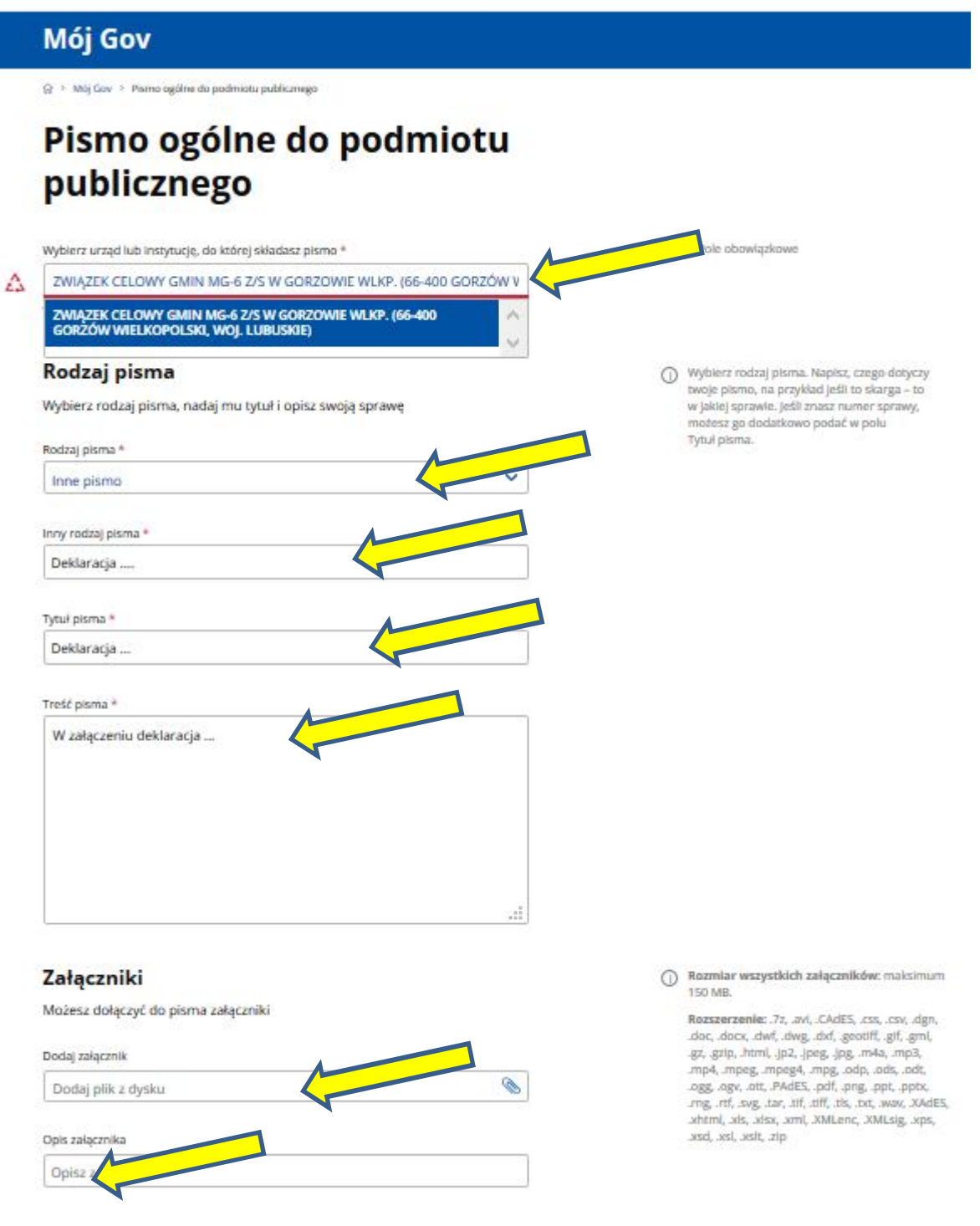

- Wybierz */ DALEJ /*
- Wybierz */ PRZEJDŹ DO PODPISU /*
- Wykonaj prodedurę podpsu i przesyłania pisma ePUAP